## Setup IMAP e-mail on iOS

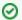

If you have an Enhanced mailbox, you can use ActiveSync, to not only sync e-mails, but also contacts and calendars.

You can log in to the GroupOffice Webmail and download a profile to automatically setup the e-mail as IMAP. The profile will include calendars and contacts if you have an Enhanced mailbox.

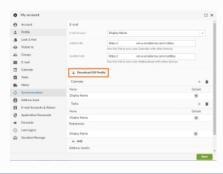

Here's the step by step for setting up an IMAP account on iOS.

- · Click on Settings
- Click on Mail, Contacts, Calendars
- Click on Add Account
- · Click on Other
- Click on Add Mail Account
- Inform the following
  - Name The display name you want on your outgoing email
    Email Your full e-mail address

  - o Password Your e-mail password
  - O Description A description for your account
- Click on Next
- IMAP is selected by default
- Under Incoming Mail Server, enter as below:
  - Host Name imap.emailarray.com
  - O User Name Your full e-mail address
  - O Password Your password
- Under Outgoing Mail Server, enter as below:
  - O Host Name smtp.emailarray.com
  - User Name Your full e-mail address
  - o Password Your password
- Click on Next
- · Click on Save

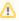

Note that IMAP is preferred over POP. If you want to set up the account as POP, you have to set it up manually. IMAP is a protocol made to support several devices accessing one same account, with all folders synced at our server, which also guarantees that our backups will be executed.

## **Example setup for iOS:**

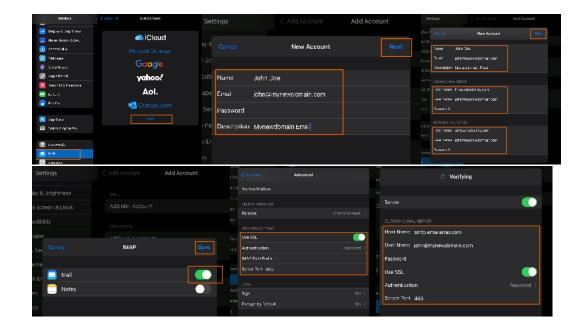